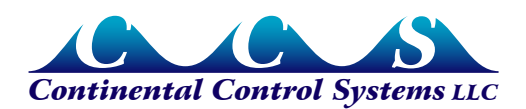

**April 2011**

# **NiagaraAX JACE with the WattNode Modbus Meter**

## **Overview**

This document describes the steps necessary to connect a Continental Control Systems WattNode® Modbus meter to a Vykon JACE-200™ running NiagaraAX Framework®. It demonstrates how to use the custom WattNode Modbus module (JAR file) to simplify setup, and how to read values from the WattNode meter.

# **Software Installation and Configuration**

## **Verify Station Has Modbus License**

The JACE-200 must be licensed to use Modbus communication.

- 1) To verify the license, look under the JACE's **Platform > License Manager**.
- 2) Click on the license under the **Licenses** window (i.e. "Vykon.license").
- 3) Click the **View** button to see if **feature name="modbusAsync"** is included. Contact the distributor for your JACE if the Modbus license is not installed.

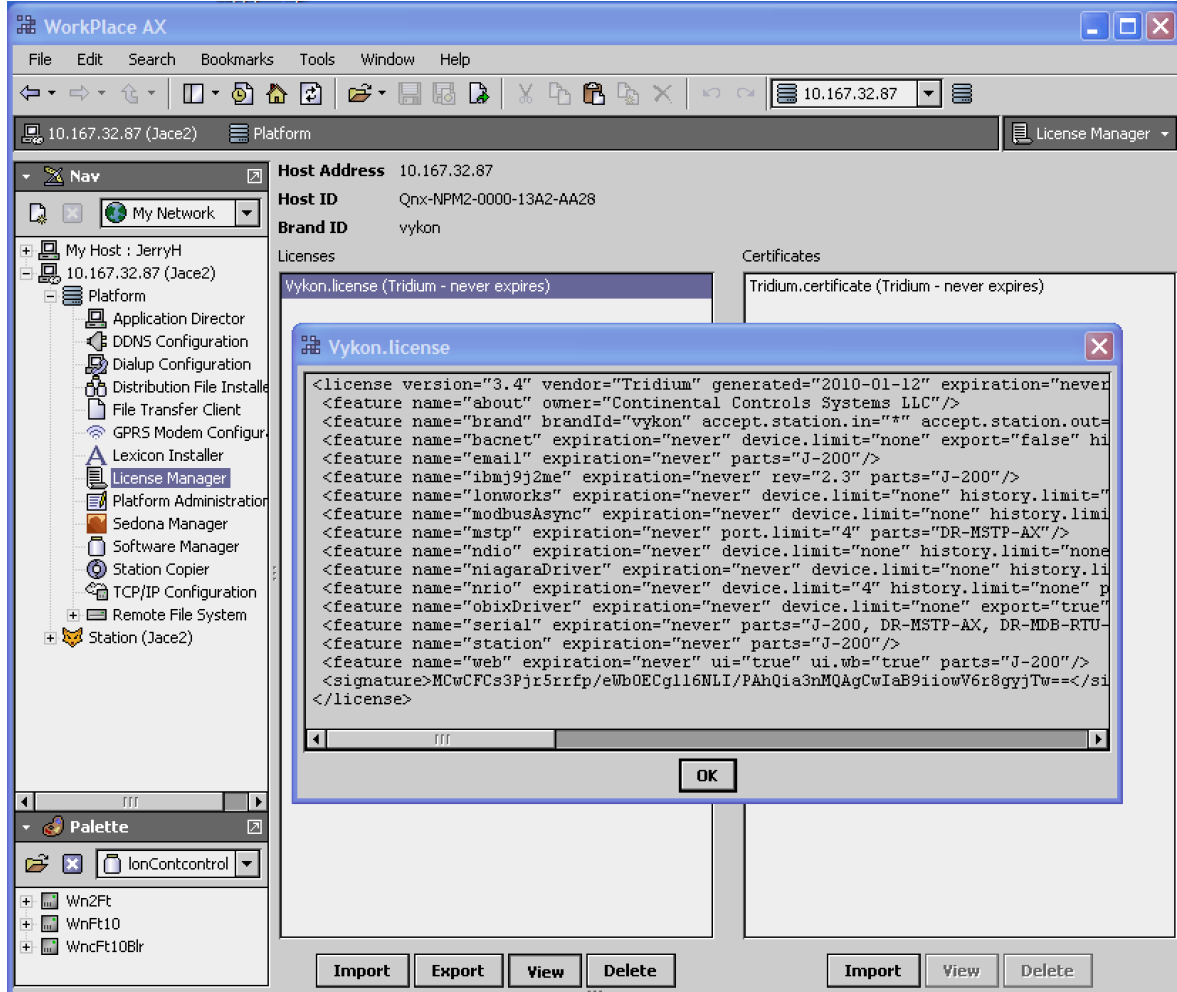

**Figure 1: Verify Modbus License Installed**

## **Install Modbus Software Modules on the JACE**

If the Modbus software modules have not already been installed on the JACE, you need to install them.

- 1) Start by going to the JACE's **Platform > Software Manager** window.
- 2) Click on the module **modbusAsync.**
- 3) Click on the **Install** button at the bottom of the window.
- 4) Repeat for the module **modbusCore**.
- 5) Click on the **Commit** button at the bottom of the window.

The station must reboot, which takes a few minutes.

6) After the reboot, log on again.

| <b>WorkPlace AX</b>                                                                                                    |                       |             |                                                        |                       |                          |            |
|----------------------------------------------------------------------------------------------------|-----------------------|-------------|--------------------------------------------------------|-----------------------|--------------------------|------------|
| Edit<br><b>Bookmarks</b><br>File<br>Search<br>Tools<br>Window<br>Help                                                                                                    |                       |             |                                                        |                       |                          |            |
| $\mathbf{c} \cdot \mathbf{H}$<br>$\boxtimes$ $\boxtimes$<br>めん む<br>  ■ 10.167.32.87<br>B<br>仓土<br>$\Delta$ 6 $\Delta$ $\times$ 1<br>⇔ ← <del>←</del><br>$\mathbf{E}$ –<br>▾<br><b>KO DA</b> |                       |             |                                                        |                       |                          |            |
| . 10.167.32.87 (Jace2)<br>$\equiv$ Platform                                                                                                    | Software Manager      |             |                                                        |                       |                          |            |
| $\mathbb{X}$ Nav<br>☑<br>Current free space 18,756 KB<br>To be installed 0 KB<br>▽<br>Estimated free space after install 18,756 KB                                                           |                       |             |                                                        |                       |                          |            |
|                                                                                                    |                       |             |                                                        |                       |                          |            |
| $\overline{\phantom{a}}$<br><b>B</b> My Network<br>L)                                                                                                    | <b>Part Name</b>      | <b>Type</b> | <b>Installed Version</b>                               | <b>Avail, Version</b> | l File                   | 同          |
| - 回<br>My Host : JerryH                                                                                                    | kitPxR2               | Module      | Tridium 3.4.51                                         | Tridium 3.4.51        | <b>N</b> kitPxR2         | Up to Date |
| - 10.167.32.87 (Jace2)                                                                                                    | đ<br>lonCcs           | Module      | Tridium 3.4.51                                         | Tridium 3.4.51        | n lonCcs                 | Up to Date |
| 白霉 Platform                                                                                                    | <b>IonContcontrol</b> | Module      | Tridium 3.4.51                                         | Tridium 3.4.51        | n lonContcontrol         | Up to Date |
| <b>回</b> Application Director                                                                                                    | <b>lonworks</b>       | Module      | Tridium 3.4.51                                         | Tridium 3.4.51        | n lonworks               | Up to Date |
| ← DDNS Configuration                                                                                                    | modbusAsync           | Module      | Tridium 3.4.51                                         | Tridium 3.4.51        | nodbusAsync              | Up to Date |
| Dialup Configuration                                                                                                    | ۱à<br>modbusCCS       | Module      | Continental Control Sy Continental Control n modbusCCS |                       |                          | Up to Date |
| ሐ<br>Distribution File Installe                                                                                                    | л<br>modbusCore       | Module      | Tridium 3.4.51                                         | Tridium 3.4.51        | modbusCore               | Up to Date |
| File Transfer Client<br>h                                                                                                    | J.<br>modbusSlave     | Module      | Tridium 3.4.51                                         | Tridium 3.4.51        | modbusSlave              | Up to Date |
| GPRS Modem Configur.<br>B                                                                                                    | modbusTcp             | Module      | Tridium 3.4.51                                         | Tridium 3.4.51        | modbusTcp                | Up to Date |
| Lexicon Installer                                                                                                    | modbusTcpSlave        | Module      | Tridium 3.4.51                                         | Tridium 3.4.51        | modbusTcpSlave           | Up to Date |
| 圁<br>License Manager                                                                                                    | ndio                  | Module      | Tridium 3.4.51                                         | Tridium 3.4.51        | Ω<br>ndio                | Up to Date |
| Platform Administration<br>E                                                                                                    | J,<br>net             | Module      | Tridium 3.4.51                                         | Tridium 3.4.51        | Ω<br>net                 | Up to Date |
| Sedona Manager                                                                                                    | niagaraDriver         | Module      | Tridium 3.4.51                                         | Tridium 3.4.51        | niagaraDriver            | Up to Date |
| Software Manager                                                                                                    | s<br>nre-core-gnx-ppc | <b>NRE</b>  | 3.4.51                                                 | 3.4.51                | fin nre-core-gnx-ppc     | Up to Date |
| O<br><b>Station Copier</b><br><sup>C</sup> in TCP/IP Configuration                                                                                                    | ٦<br>nsedona          | Module      | Tridium 1.0.34                                         | Tridium 1.0.34        | nsedona                  | Up to Date |
| E El Remote File System                                                                                                    | nsh                   | Module      | Tridium 3.4.51                                         | Tridium 3.4.51        | Ω<br>nsh                 | Up to Date |
| + Station (Jace2)                                                                                                    | oro                   | Module      | Tridium 3.4.51                                         | Tridium 3.4.51        | Ω<br>oro                 | Up to Date |
|                                                                                                    | à<br>pdf              | Module      | Tridium 3.4.51                                         | Tridium 3.4.51        | $\Box$ pdf               | Up to Date |
| TTT<br>$\blacktriangleleft$                                                                                                    | platBacnet            | Module      | Tridium 3.4.51                                         | Tridium 3.4.51        | m<br>platBacnet          | Up to Date |
| <b>Palette</b>                                                                                                    | platDaemon            | Module      | Tridium 3.4.51                                         | Tridium 3.4.51        | n platDaemon             | Up to Date |
| چە<br>IonContcontrol                                                                                                    | platDdns              | Module      | Tridium 3.4.51                                         | Tridium 3.4.51        | platDdns                 | Up to Date |
|                                                                                                    | platDialup            | Module      | Tridium 3.4.51                                         | Tridium 3.4.51        | platDialup               | Up to Date |
| Wn2Ft<br>$+$ $ -$<br>and in<br>WnFt10<br>$+$                                                                                                    |                       |             | Uparade All Out of Date<br>Import *                    | Install               | Uninstall  Reset  Commit |            |

**Figure 2: Install Modbus Modules**

## **Install Modbus Network on the JACE**

- 1) Begin installation of the Modbus network module by navigating to **Station > Config > Drivers**.
- 2) Right-click on **Drivers**, select **Views,** and then click on **Driver Manager**.

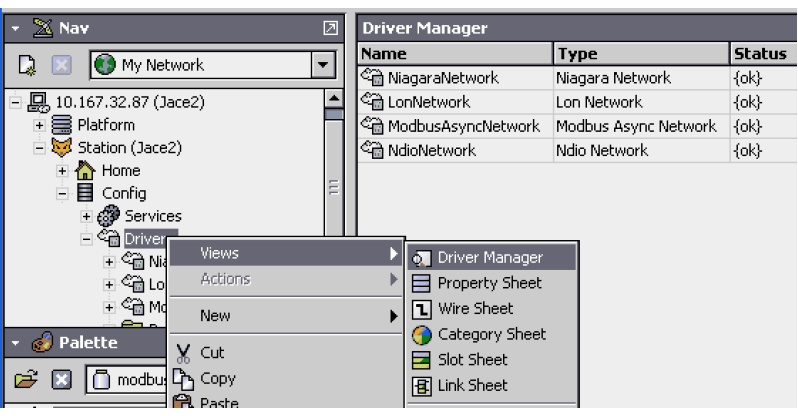

**Figure 3: Open JACE Driver Manager**

3) Open the **modbusAsync** module by clicking on the **Open Folder** icon in the upper-left corner of the **Palette** window.

An **Open Palette** popup appears.

4) Select the **modbusAsync** module and click **OK.**

| : Open Palette<br>Select one or more palettes to open: |                                                |   |  |  |  |
|--------------------------------------------------------|------------------------------------------------|---|--|--|--|
| Module                                                 | <b>Description</b>                             | 思 |  |  |  |
| lonworks                                               | Niagara Lonworks Module                        |   |  |  |  |
| modbusAsync                                            | Modbus Async Driver                            |   |  |  |  |
| modbusCCS                                              | Energy Monitoring Device, Modbus Wattnode V1.0 |   |  |  |  |
| modbusSlave                                            | Modbus Slave Driver                            |   |  |  |  |
| modbusTcp                                              | ModbusTcp Driver                               |   |  |  |  |
| modbusTcpSlave                                         | ModbusTcp Slave Driver                         |   |  |  |  |
| ndio.                                                  | Ndio Driver                                    |   |  |  |  |
|                                                        | Ш                                              |   |  |  |  |

**Figure 4: Select the ModbusAsync Palette**

- 5) Drag and drop **ModbusAsyncNetwork** from the palette to the **Driver Manager** pane.
- 6) Expand the **Drivers** folder in the **Nav** pane, and verify that **ModbusAsyncNetwork** appears.

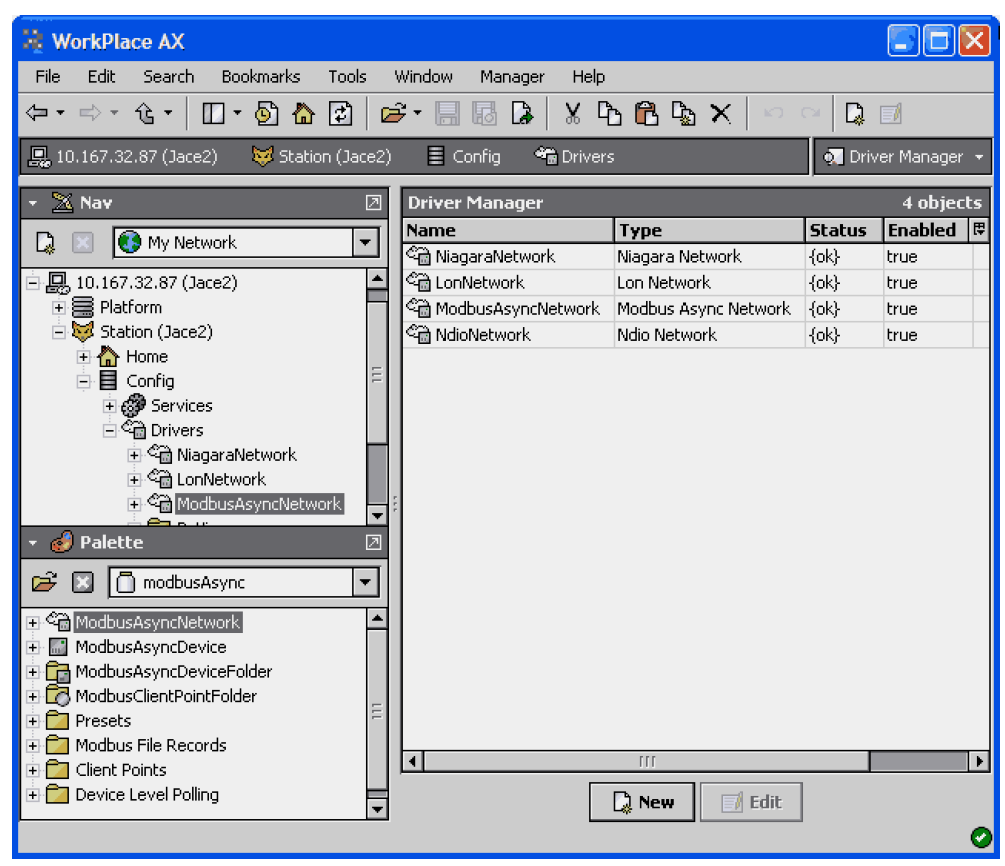

**Figure 5: Verify ModbusAsyncNetwork Installed**

## **Setup ModbusAsyncNetwork**

1) In the **Nav** pane, right-click on **ModbusAsyncNetwork,** and select **Views > Property Sheet**.

| <b>WorkPlace AX</b>                                                    |                                                        |                                               |  |  |
|------------------------------------------------------------------------|--------------------------------------------------------|-----------------------------------------------|--|--|
| Edit<br>File<br>Search<br>Bookmarks                                    | <b>Tools</b><br>Window<br>Help                         |                                               |  |  |
| $\Box$ + $\Box$ + $\Box$ + $\Box$ +<br>⇦▾ ⇨▾ ⇪▼│                       | $\mathfrak{S}$ . Effect to $\mathfrak{g}$ if           | $X \rightarrow B \rightarrow X \rightarrow A$ |  |  |
| Station (Jace2)<br><b>Q</b> <sub>4</sub> 10.167.32.87 (Jace2)          | $\equiv$ Config<br><sup>o</sup> Drivers                | E Property Sheet<br>ModbusAsyncNetwork        |  |  |
| $\sim$ $\mathbb{Z}$ Nav<br>⊠                                           | ्ति ModbusAsyncNetwork  (Modbus Async Network)         |                                               |  |  |
| $\overline{\phantom{a}}$<br><b>O</b> My Network<br>D                   | $\Box$ $\bigcirc$ Status                               | $\{ok\}$                                      |  |  |
| 표 및 My Host : JerryH                                                   | $\Box$ $\bigcirc$ Enabled                              | $\overline{\mathbf{v}}$<br>◯ true             |  |  |
| 白鳳, 10.167.32.87 (Jace2)                                               | $\Box$ $\bigcirc$ Fault Cause                          |                                               |  |  |
| □ a Platform<br>Station (Jace2)                                        | 国     Health                                           | Ok [21-Apr-10 10:58 AM MDT]                   |  |  |
| 国会 Home                                                                | + Q Alarm Source Info                                  | Alarm Source Info                             |  |  |
| 白目 Config                                                              |                                                        | Ping Monitor                                  |  |  |
| <b>El @</b> Services<br>白 @ Drivers                                    | $\textbf{H} \overset{\text{eq}}{\sim}$ Tuning Policies | Tuning Policy Map                             |  |  |
| □ ○ NiagaraNetwork                                                     | 표 g<- Poll Scheduler                                   | Basic Poll Scheduler                          |  |  |
| 国 Sm LonNetwork<br>中 命 ModbusAsyncNetwo                                | □ ● Retry Count                                        | 5                                             |  |  |
| E <b>PxView</b>                                                        | $\Box$ $\bigcirc$ Response Timeout                     |                                               |  |  |
| 由 Sm NdioNetwork                                                       | □ ○ Float Byte Order                                   | Order1032<br>$\overline{\phantom{a}}$         |  |  |
| → 国 Files<br>国名 History                                                | □ ○ Long Byte Order                                    | Order1032<br>٠                                |  |  |
|                                                                        | □ ○ Use Preset Multiple Register                       | ◯ false                                       |  |  |
| TTT<br>$\blacksquare$<br>▶                                             | □ ○ Use Force Multiple Coil                            | ◯ false<br>۰                                  |  |  |
| Palette<br>♬                                                           | O Max Fails Until Device Down                          | $[0 - max]$<br>2                              |  |  |
| $\overline{\phantom{a}}$<br>modbusAsync<br>$\Rightarrow$<br>в          | ◯ Inter Message Delay                                  | 00000h 00m 00.000s   [Oms-1sec]               |  |  |
|                                                                        | □ 《 B Serial Port Config                               | Serial Helper                                 |  |  |
| <del>파<sup>-2</sup> M</del> odbusAsyncNetwork<br>+ ■ ModbusAsyncDevice | $\Box$ $\bigcirc$ Status<br>$\{ok\}$                   |                                               |  |  |
| + <b>F</b> ModbusAsyncDeviceFolder                                     | $\bigcirc$ Port Name                                   | COM2                                          |  |  |
| + 3 ModbusClientPointFolder<br>+ <b>7</b> Presets                      | ◯ Baud Rate                                            | Baud19200<br>۳                                |  |  |
| + <b>FT</b> Modbus File Records                                        | ◯ Data Bits                                            | Data Bits8                                    |  |  |
| + Client Points                                                        | ◯ Stop Bits                                            | ÷.<br>Stop Bit1<br>None                       |  |  |
| + Device Level Polling                                                 | ◯ Parity                                               |                                               |  |  |
|                                                                        | $\Box$ $\bigcirc$ Flow Control Mode                    | RtsCtsOnInput RtsCtsOnOutput NonXoffOnInput   |  |  |
|                                                                        | O Modbus Data Mode                                     | Rtu                                           |  |  |
|                                                                        | $\blacktriangleleft$                                   | <b>TTT</b>                                    |  |  |
|                                                                        |                                                        | $\left  \vec{z} \right $ Refresh<br>Save      |  |  |
|                                                                        |                                                        | ✓                                             |  |  |

**Figure 6: Settings for Modbus Network**

2) Verify or change the following settings.

Note: these settings apply to ALL Modbus devices connected to the JACE, so if you have devices in addition to the WattNode meter, you should use settings that are compatible with all devices.

- **Enabled:** true
- **Poll Scheduler:**
	- • **Poll Enabled:** true this enables polling of monitored data points.
	- • **Fast Rate:** 1 second
	- • **Normal Rate:** 5 seconds the fast, normal, and slow rates can be independently selected for each data point being monitored. The period between polling can be configured for each of these rates. If you are monitoring a small network with less

than five meters, you should be able to monitor many data points at a five second rate. But if you are monitoring a large network, you will probably need to select a slower monitoring rate to avoid overloading the network.

- • **Slow Rate:** 30 seconds
- **Monitor:** Ping Monitor by default, this will ping all Modbus devices every five minutes to make sure they are still operational. This is skipped if the JACE has already polled a device in the last five minutes.
- **Response Timeout:** 1.0 second this configures how long the JACE waits for a response from the WattNode meter. The meter will work with a timeout of 0.5 seconds or longer.
- **Float Byte Order:** We recommend leaving this unchanged. The WattNode Modbus module (JAR file) uses **Order1032** for the WattNode meter. Changing the value here could cause other Modbus devices on the network to stop working.
- **Long Byte Order:** We recommend leaving this unchanged. The WattNode Modbus module (JAR file) uses **Order1032** for the WattNode meter. Changing the value here could cause other Modbus devices on the network to stop working.
- **Max Fails Until Device Down:** 2 after this many consecutive failures, the JACE will stop polling a Modbus device. It will continue the "Ping Monitor" if enabled and if this succeeds, the JACE will resume polling.
- **Inter Message Delay:** 0.000 seconds normally, no extra delay is required between messages. If you are getting communication errors, try increasing this to 0.05 seconds.
- **Serial Port Config:**
	- • **Port Name:** COM2 this is the standard port on the JACE-200 for RS-485.
	- • **Baud Rate:** Baud19200 make sure this matches the WattNode meter's baud rate. The meter can be configured using DIP switch position 8 for 9600 baud (0) or 19200 baud (1). It can also be configured for 38400 baud with the *Baud* configuration register (see the user manual).
	- • **Data Bits:** Data Bits8 the WattNode meter requires eight data bits.
	- • **Stop Bits:** Stop Bit1 the WattNode meter requires one stop bit.
	- Parity: None The WattNode meter normally uses no parity. It can be configured to use even parity with the *Parity* configuration register, but this is rarely used.
	- • **Flow Control Mode:** none checked the WattNode meter does not support flow control.
- **Modbus Data Mode:** Rtu The WattNode meter requires Modbus RTU mode.
- 3) Click **Save** button.

#### **Install the WattNode Modbus Module**

- 1) Obtain the WattNode Modbus software module "modbusCCS.jar" from the CCS website on the WattNode Modbus meter download page: http://www.ccontrolsys.com/w/WattNode Modbus - Downloads
- 2) Install this file on your local PC with the other Niagara software modules. For example:
	- C:\CCS\Niagara\Niagara-3.4.51\modules

These directories contain the available modules for the JACE stored as jar files.

3) After installing the module on your local PC, install the module on the JACE using the JACE **Platform > Software Manager** window.

4) Click on the module "modbusCCS".

5) Click on the **Install** button and then the **Commit** button at the bottom of the window.

The JACE station reboots and allows you to reconnect after a few minutes.

|                                    | ionviessman        | <b>PIOQUIE</b> | Trigium 3.4.51                     | Ionviessman        | inot Installed       |
|------------------------------------|--------------------|----------------|------------------------------------|--------------------|----------------------|
| 白霉 Platform                        | lonWago            | Module         | Tridium 3.4.51                     | n lonWago          | Not Installed        |
| <b>回</b> Application Director      | lonWatanabe        | Module         | Tridium 3.4.51                     | n lonWatanabe      | Not Installed        |
| ← DDNS Configuration               | lonWattStopper     | Module         | Tridium 3.4.51                     | nowattStopper      | Not Installed        |
| Dialup Configuration               | lonWilo            | Module         | Tridium 3.4.51                     | n lonWilo          | Not Installed        |
| n Distribution File Installer      | lonWps             | Module         | Tridium 3.4.51                     | n lonWps           | Not Installed        |
| File Transfer Client               | lonYamatake        | Module         | Tridium 3.4.51                     | n lonYamatake      | Not Installed        |
| 帝 GPRS Modem Configuration         | lonYaskawa         | Module         | Tridium 3.4.51                     | n lonYaskawa       | <b>Not Installed</b> |
| Lexicon Installer                  | lonYokogawa        | Module         | Tridium 3.4.51                     | n lonYokogawa      | Not Installed        |
| 图 License Manager                  | lonYork            | Module         | Tridium 3.4.51                     | n lonYork          | Not Installed        |
| ■ Platform Administration          | lonZener           | Module         | Tridium 3.4.51                     | $\Box$ lonZener    | Not Installed        |
| Sedona Manager<br>Software Manager | lonZytron          | Module         | Tridium 3.4.51                     | <b>D</b> lonZytron | Not Installed        |
| (6) Station Copier                 | <b>FinadbusCCS</b> | Module         | Continental Control Systems 3.4.51 | $\Box$ modbusCCS   | Not Installed        |
| <⊂a TCP/IP Configuration           | ndio               | Module         | <b>Tridium 3.4.51</b>              | $\Box$ ndio        | Not Installed        |
| F El Remote File System            | T nrio             | Module         | Tridium 3.4.51                     | $\Box$ nrio        | Not Installed        |
| $\mathbb{F}$ Station (Jace2)       | nsJennic           | Module         | Tridium 1.0.34                     | nsJennic           | Not Installed        |
|                                    |                    |                |                                    |                    |                      |

**Figure 7: Install modbusCCS.jar Module**

## **Add the WattNode Meter to the Modbus Network**

1) In the **Palette** window, click on the **Open Folder** icon.

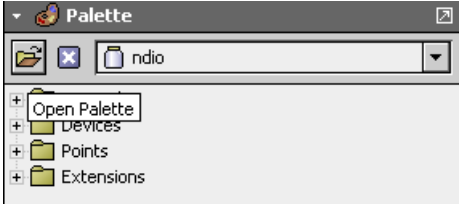

#### **Figure 8: Select Open Folder Icon**

2) In the **Open Palette** popup window, select the **modbusCCS** module and click **OK.**

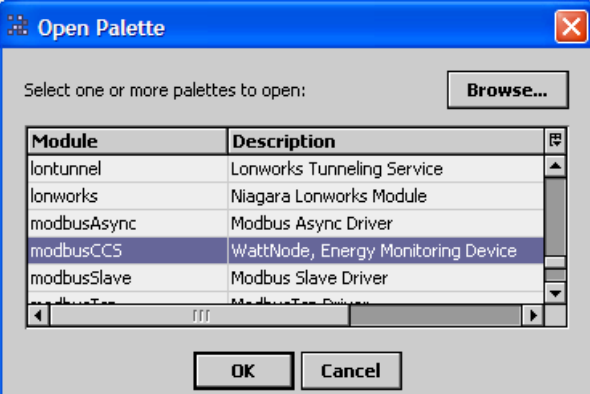

**Figure 9: Select the modbusCCS Module**

The Palette window now shows the WattNode devices in the modbusCCS module.

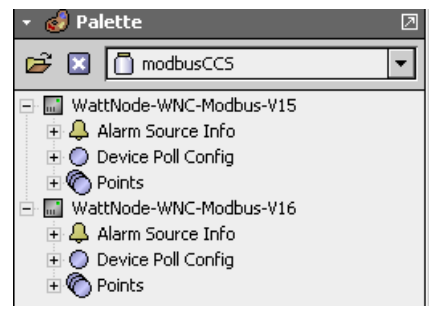

**Figure 10: Palette Window for modbusCCS Device**

Two devices are listed. The first device is for firmware version V15 or earlier; the second device is for firmware version V16. Firmware version V16 was released November 2010 and contains some extra Modbus registers. See http://www.ccontrolsys.com/w/WattNode\_Modbus\_Versions#Firmware\_Version\_16 for details. Version V15 will work with V16 meter, but won't provide access to the new registers. Using the V16 module on a V15 or older WattNode meter results in communication errors because the V16 module attempts to query registers that don't exist in earlier firmware versions. If unsure of your WattNode meter version, select V15 and then look at the *Version* point, explained below in ["Verify Firmware Version".](#page-7-0)

Note: A Modbus *register* and a JACE *point* are different terms for the same thing: a data point. The *Version* point mentioned above is also a *Version* register.

- 3) Click and drag **WattNode-WNC-Modbus-V1x** from the **Palette** window to the **ModbusAsyncNetwork.**
- 4) Change the **Device Address** by right-clicking on the added device (**WattNode-WNC-Modbus-V16** for this example) and clicking **Views > Property Sheet.**

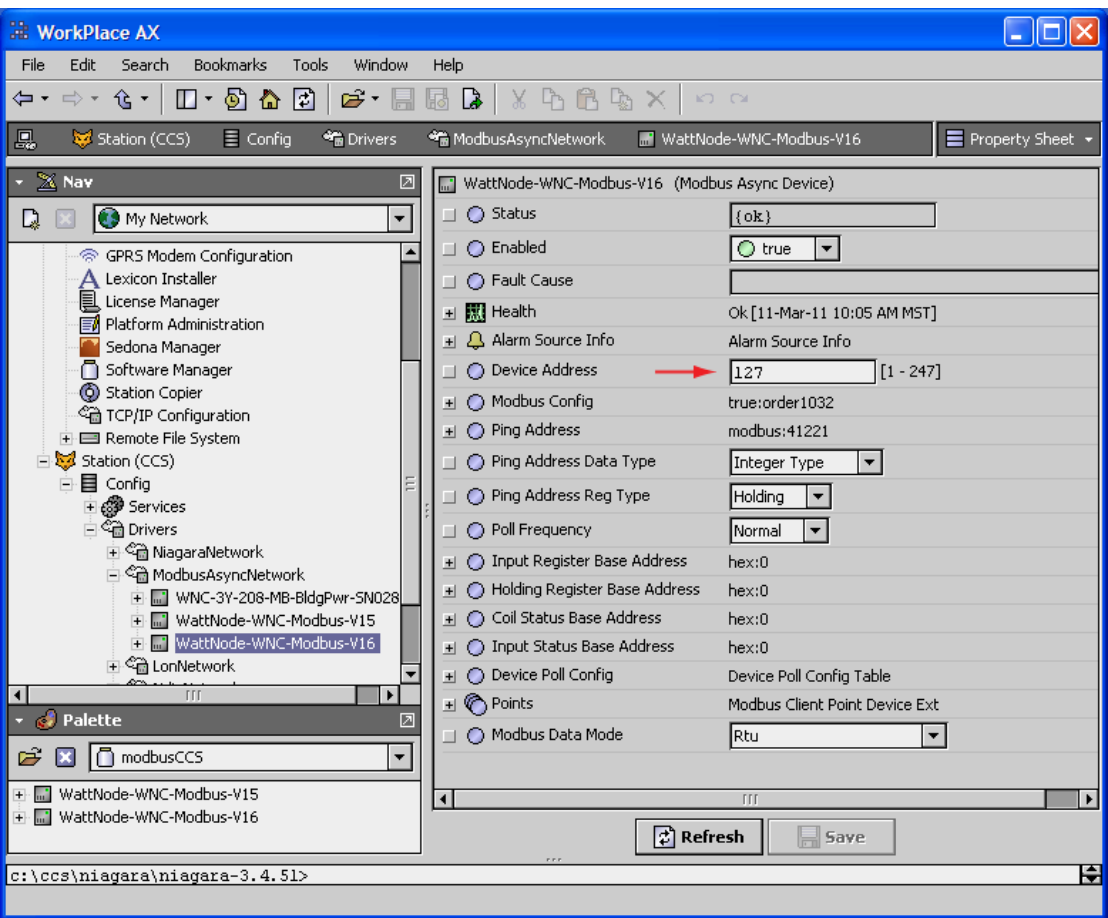

<span id="page-7-0"></span>**Figure 11: Add WattNode Meter to Network and Set Device Address**

5) Change the **Device Address** to match the Modbus address for your device (determined by the DIP switch settings on the WattNode meter).

#### **Verify Firmware Version**

- 1) To determine your firmware version, go to the **WattNode-WNC-Modbus-V1x > Points > Diagnostics** folder.
- 2) Right-click on the **Diagnostics** folder then select **Views > Modbus Client Point Manager.**

#### The **Database** window includes the firmware **Version.**

| $X$ Nav                                                                       | Database                    |                      |                     |                    |                         |
|-------------------------------------------------------------------------------|-----------------------------|----------------------|---------------------|--------------------|-------------------------|
| <b>O</b> My Network                                                           | $\overline{\phantom{a}}$    | <b>Name</b>          |                     | <b>Out</b>         | <b>Absolute Address</b> |
| Q.                                                                            |                             | <b>●</b> ErrorStatus |                     | $0 \{ ok \}$       | modbus: 41710           |
| WNC-3Y-208-MB-BldgPwr-SN028121<br>$+ \cdot$ m                                 | $\blacktriangle$            | O UptimeSecs         |                     | 6196192 s {ok}     | modbus: 41703           |
| WattNode-WNC-Modbus-V15<br>$+$<br>m <sup>2</sup>                              |                             | <b>O</b> TotalSecs   |                     | 6196273 s {ok}     | modbus: 41705           |
| WattNode-WNC-Modbus-V16<br>Ė                                                  |                             |                      | O Model<br>201 {ok} |                    | modbus: 41707           |
| <b>E</b> Alarm Source Info                                                    |                             |                      | Version             | 16 {ok}            | modbus: 41708           |
| <b>E</b> Device Poll Config                                                   |                             |                      | O Options           | 128 {ok}           | modbus: 41709           |
| <b>D</b> Points                                                               |                             |                      | SerialNumber        | 28121 {ok}         | modbus: 41701           |
| Energy                                                                        |                             |                      | ErrStatus1          | 0 {ok} @ def       | modbus: 41716           |
| $\overline{+}$ Demand                                                         |                             |                      | ErrStatus2          | $0 \{ ok \} @def$  | modbus: 41717           |
| <b>E</b> Power<br><b>+ o</b> Voltage<br>En Current<br><b>Fig.</b> PowerFactor |                             |                      | ◯ ErrStatus3        | 0 {ok} @ def       | modbus: 41718           |
|                                                                               |                             |                      | ErrStatus4          | 0 {ok} @ def       | modbus: 41719           |
|                                                                               |                             |                      | ErrStatus5          | $0 \{ ok \} @$ def | modbus: 41720           |
| $\overline{+}$ Configuration                                                  |                             |                      | ErrStatus6          | $0 \{ ok \} @def$  | modbus: 41721           |
| <b>Diagnostice</b>                                                            |                             | ErrStatus7           |                     | 0 {ok} @ def       | modbus: 41722           |
| Views:<br>Error <sub>St</sub><br>◠                                            | Modbus Client Point Manager |                      | ls8                 | 0 {ok} @ def       | modbus: 41723           |
| Actions<br>Uptime<br>$+$ $\bullet$                                            | <b>T</b> Wire Sheet         |                      | bunt                | 0 {ok} @ def       | modbus: 41712           |
| <b>TotalSd</b><br>÷O                                                          | Property Sheet<br>E         |                      | rorCount            | 0 {ok} @ def       | modbus: 41713           |
| New<br>Model<br>$+$ $\bullet$                                                 | Category Sheet<br>≏         |                      | rrorCount           | $0 \{ ok \} @def$  | modbus: 41714           |
| Version X Cut<br>E O                                                          | Slot Sheet<br>⊟             | Count                |                     | $0 \{ ok \} @def$  | modbus: 41715           |
| + O Option To Copy<br><b>ELO</b> SerialN az                                   | <b>B</b> Link Sheet         |                      | <b>bil</b> Count    | $2 \{ ok \}$       | modbus: 41711           |

**Figure 12: View Firmware Version in Diagnostics Point Folder**

# **Hardware Setup**

- Install the WattNode meters as described in the [WattNode Modbus Installation and](http://www.ccontrolsys.com/w/WattNode_Modbus_Manual)  [Operation Manual](http://www.ccontrolsys.com/w/WattNode_Modbus_Manual).
- Install the JACE as described in the **Mounting and Wiring Instructions**.

## **Modbus Connections from JACE to WattNode Meter**

Next, you need to connect the Modbus (RS-485) terminals on the one or more WattNode meters to the JACE. The RS-485 connections on the meters are generally daisy-chained together and then run to the JACE.

An RS-485 port is provided on the JACE. See the **Mounting and Wiring Instructions** for your JACE for the correct location and pinout. The following photograph shows the RS-485 port location and pinout for a JACE-200.

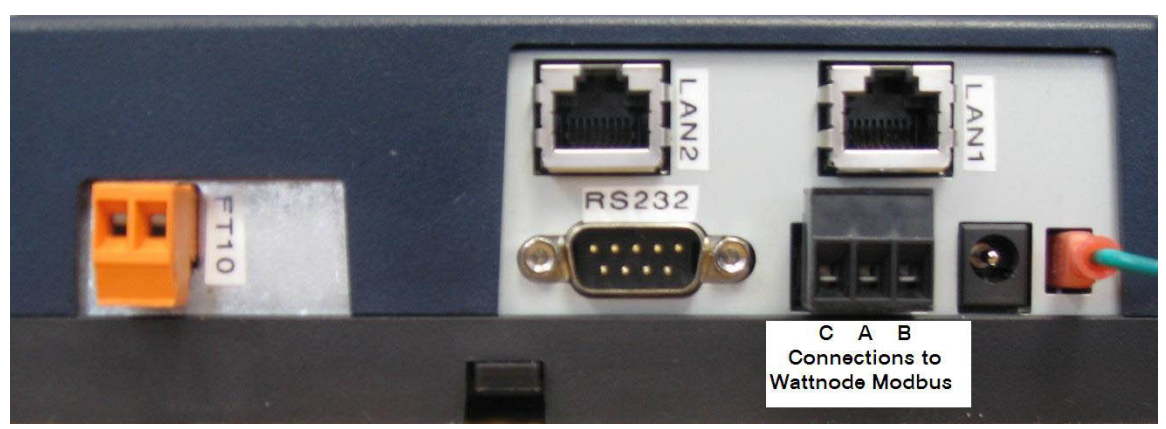

**Figure 13: JACE-200 Modbus Connections for a WattNode Meter**

# **Operation**

At this point, you can start monitoring values from the WattNode meter and configuring logging (using the JACE history functions). See the JACE documentation for details on these. We also recommend that you optimize the Modbus polling as described below, because this results in big performance improvements.

## **Optimize Modbus Polling**

Without optimized polling, the JACE will read one Modbus register at a time, resulting in extra network overhead and dramatically reduced throughput.

To improve the efficiency when monitoring registers, the JACE can group consecutive registers and read them with one Modbus packet. The WattNode Modbus module (JAR file) is pre-optimized, but you will want to optimze again any time you add or remove registers from the polling list.

1) Right-click on **Device Poll Config** under each WattNode meter and select **Actions > Learn Optimum Device Poll Config**. You need to do this for each WattNode meter and whenever you change the list of registers being polled.

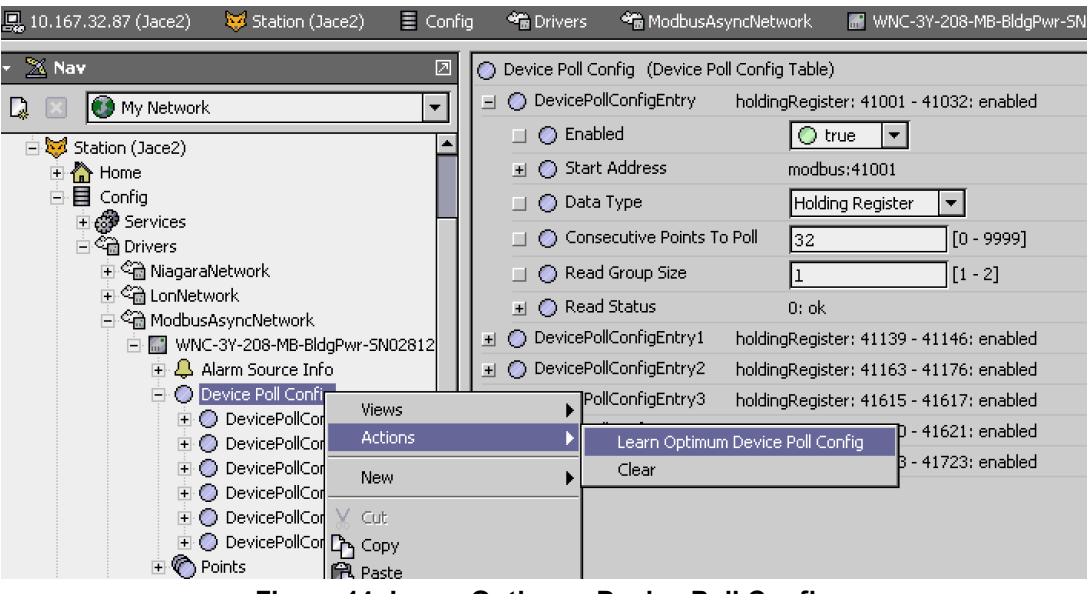

**Figure 14: Learn Optimum Device Poll Config**

#### **List of Modbus Registers in CCS Software Module**

["Figure 15: Register List"](#page-12-0) shows the WattNode Modbus meter registers provided by the CCS module version 15. Registers are grouped in folders. Refer to the WattNode Modbus meter manual for descriptions. The list of registers can also be downloaded in spreadsheet form from the CCS Website:

[http://www.ccontrolsys.com/w/WattNode\\_Modbus\\_-\\_Downloads](http://www.ccontrolsys.com/w/WattNode_Modbus_-_Downloads)

Note: A Modbus *register* and a JACE *point* are different terms for the same thing: a data point. The list of registers in [Figure 15](#page-12-0) is also a list of points.

Many WattNode meter registers are available in floating point and integer formats. The formats have different advantages and disadvantages:

- Floating point registers provide more precision and normally require no scaling.
- Floating point registers require four bytes (two registers) each.
- Integer registers require only two bytes (one register) each, so they are more efficient to monitor.
- Integer registers generally need to be scaled before using.
- Integer registers sometimes provide less resolution, especially for power, which can vary over a wide range.
- The integer energy values are 32 bit or four bytes, so they are the same size as the floating point energy values. However, the integer energy values are preferred because

the resolution is fixed at 0.1 kWh. By comparison, the floating point energy registers start with extremely fine resolution (better than 0.1 watt-hour), but the resolution gets worse over time and can become worse the 0.1 kWh after enough weeks or months of operation.

Because of these tradeoffs, the CCS WattNode module has selected all floating point registers except for the energy registers, which are integers. If your preferences are different, you can add your own registers (points) – or edit the registers (points) provided – to switch from floating point to integer or vice versa. If you use integer registers for power, voltage, current, power factor, etc., be sure to correctly scale them as described in the WattNode meter manual.

Some of the registers are writable. They will appear as type "Numeric Writable" instead of "Numeric Point" for the read-only registers. See the WattNode meter manual for details on writable registers. This list shows register addresses with a leading "4" to indicate holding registers. The WattNode meter manual leaves off the "4", but the addresses are equivalent.

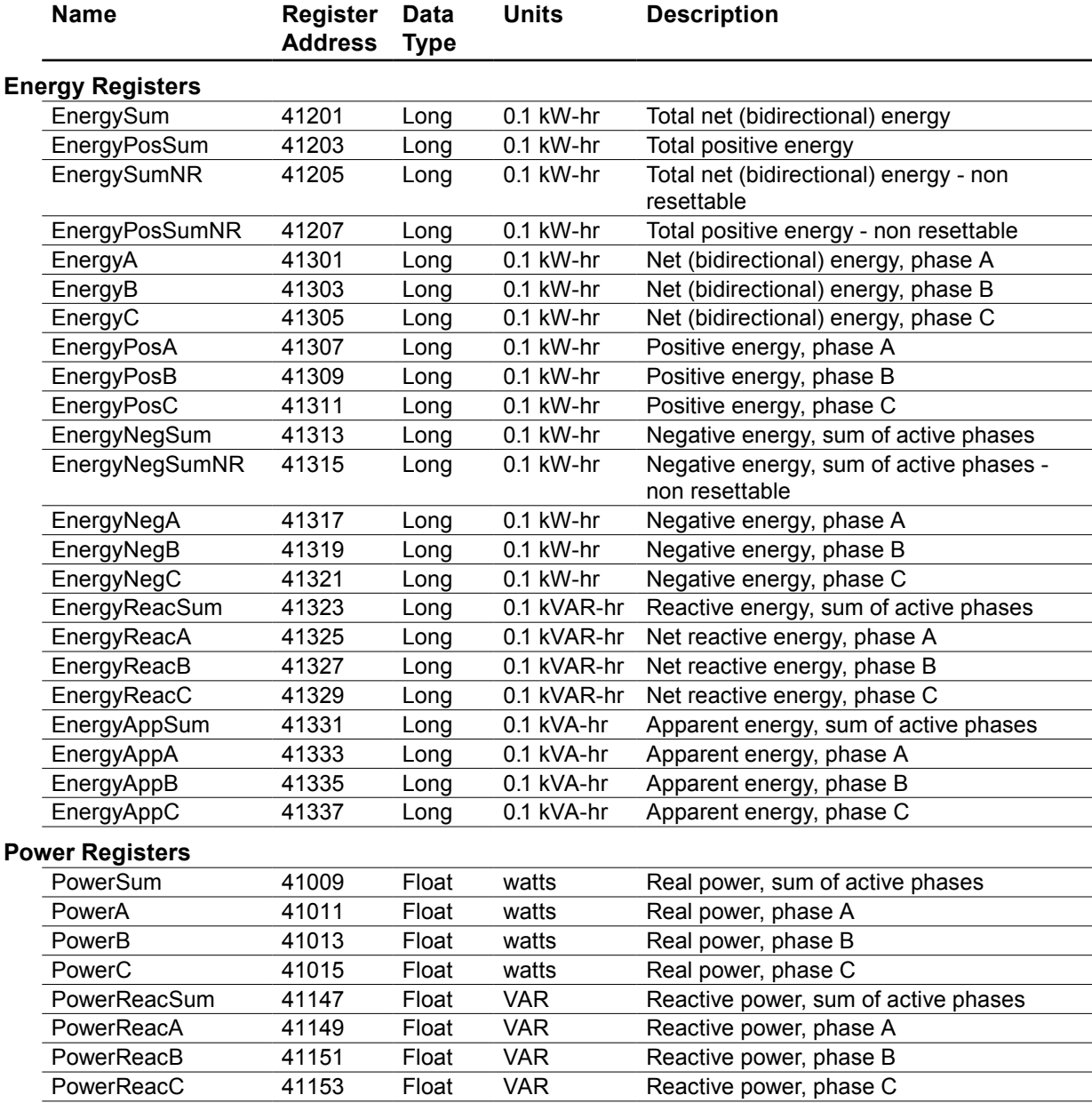

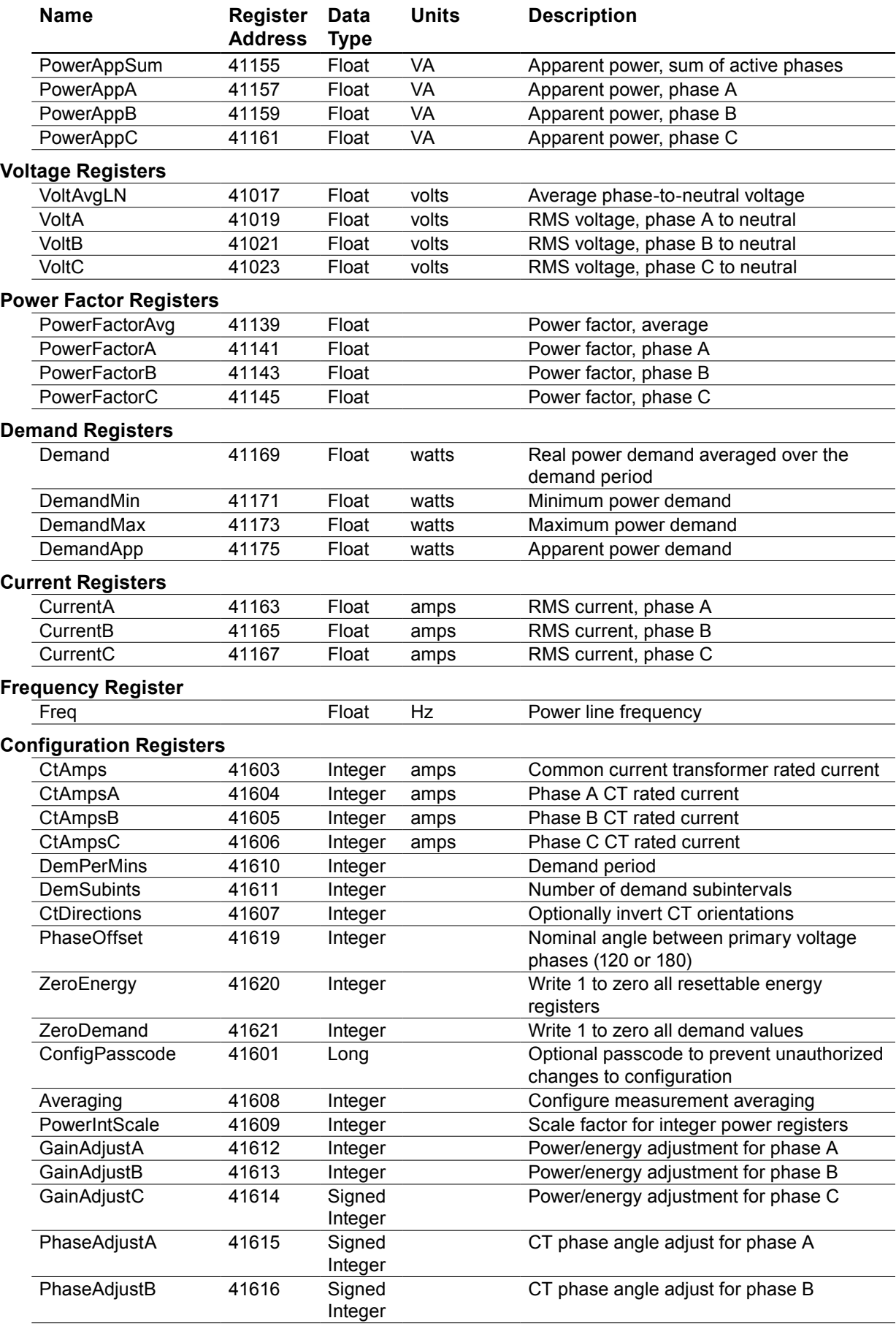

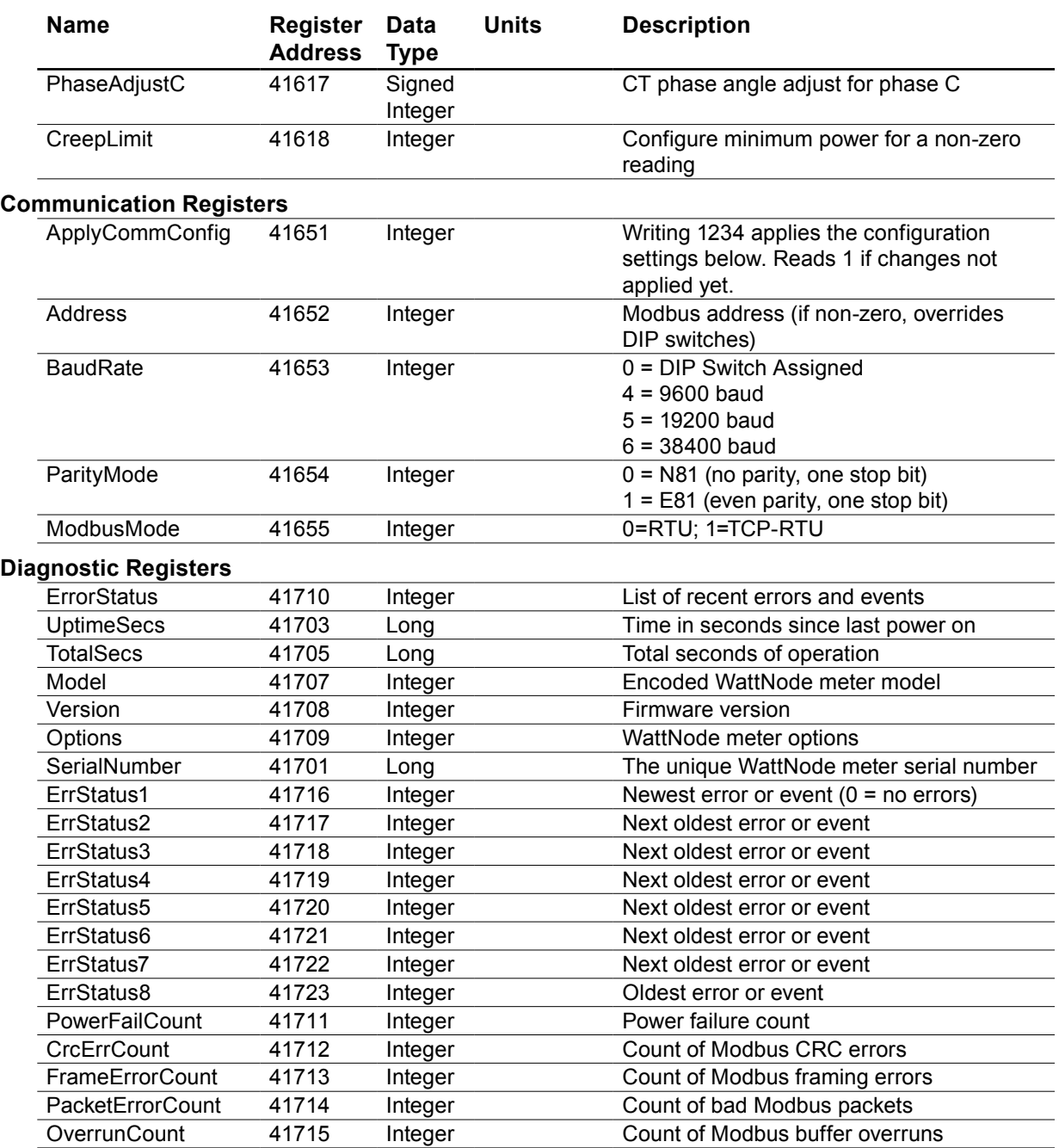

**Figure 15: Register List**

WattNode is a registered trademark of Continental Control Systems, LLC LonWorks is a registered trademark of Echelon Corporation Tridium, JACE, Niagara Framework, Niagara<sup>AX</sup> Framework are registered trademarks and Workbench, WorkPlace<sup>AX</sup>, and <sup>AX</sup>Supervisor are trademarks of Tridium Inc.

© 2011 Continental Control Systems, LLC 3131 Indian Rd., Suite A http://www.ccontrolsys.com<br>This document is subject to change without notice.<br>
This document is subject to change without notice.<br>
This document is subject to change without notice. This document is subject to change without notice.

<span id="page-12-0"></span>FAX: (303) 444-2903